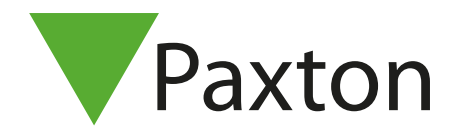

## **3 Eenvoudige stappen voor het installeren van Entry software v2.21**

Met de volgende link kunt u deze versie Entry software direct downloaden: **www.paxton.info/1907**

Installeer de Entry software v2.21 op een laptop of PC welke aangesloten is op het lokale netwerk waar ook het Entry deurintercom systeem op aangesloten is. Als er al reeds een eerdere versie Entry software geïnstalleerd staat dan wordt deze versie Entry software ge-update naar v2.21.

## *Let er op dat mogelijk aanwezige firewalls en overige netwerkbeveiliging op de PC/laptop en switches/routers op het LAN of VLAN uitgeschakeld staan voor een goed verloop van de firmware update.*

1. Wanneer de Entry software v2.21 is geïnstalleerd, open het programma **Entry Configuration Utility,**  selecteer uw locatie en log in met uw installateurscode. Mochten er meerdere locaties geselecteerd kunnen worden zorg er dan voor dat iedere locatie één voor één ge-update wordt.

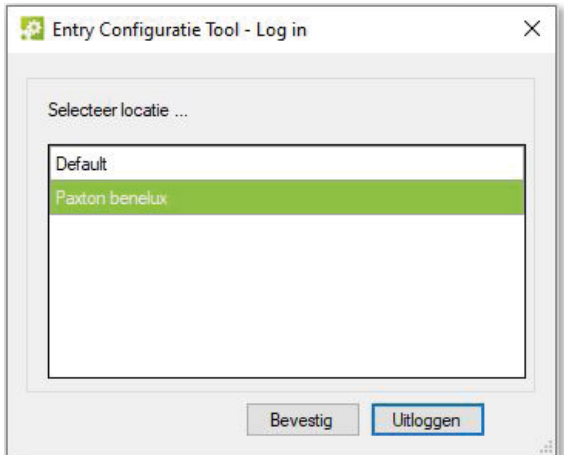

2. Wanneer u bent ingelogd in de locatie ziet u in het tabblad **Algemeen** met rood gekleurde tekst dat er één of meerdere modules een firmware update vereisen. Druk vervolgens op de knop **Details**, een pop-up scherm wordt geopend met de modules welke een firmware update vereisen. (Modules welke mogelijk al reeds voorzien zijn van firmware v2.21 worden niet getoond in dit pop-up scherm)

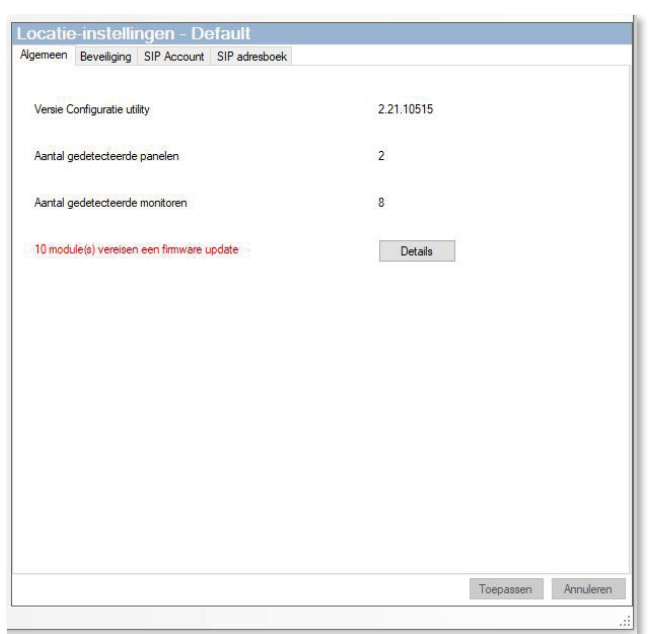

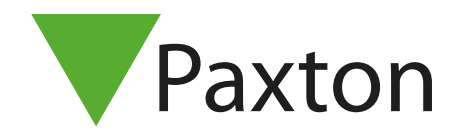

3. In het pop-up scherm selecteert u alle modules door alle vakjes aan te vinken welke voor de binnenposten en buitenposten staan. Als alle vakjes aangevinkt zijn druk op de knop **Start Update**. De Firmware update op de modules zal nu starten en verder automatisch uitgevoerd worden.

De firmware update van de binnenposten neemt ongeveer 10 minuten in beslag en zal op het scherm van de binnenpost de onderstaande melding weergeven.

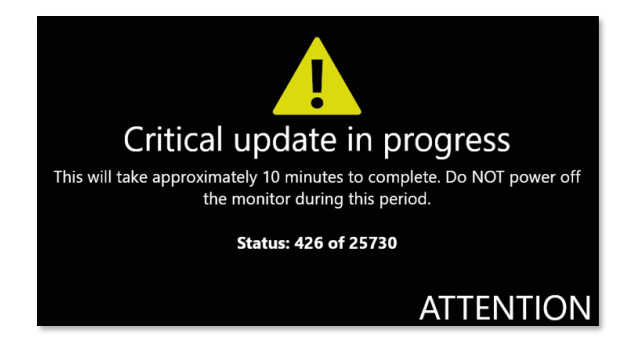

**Let op!** Schakel de binnenpost tijdens deze firmware NIET uit. Wanneer deze tijdens de firmware update uitgeschakeld wordt resulteert dit in het niet meer functioneren van de binnenpost!

Wanneer de firmware update is afgerond herstarten de modules automatisch en wordt er in het pop-up scherm getoond dat de update is voltooid. In het tabblad Algemeen is nu te zien; **Alle modules zijn up to date** met een groene vink ernaast.

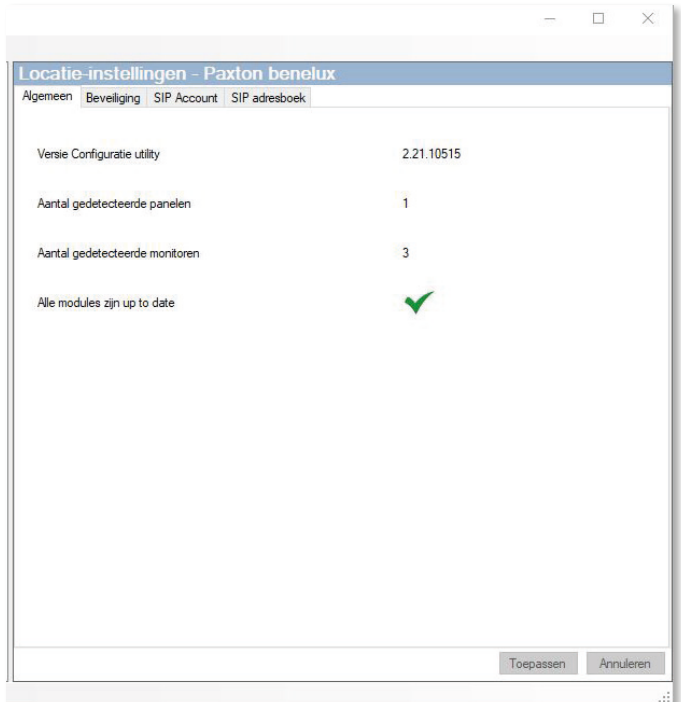

De Entry locatie is nu ge-update naar v2.21. Indien nodig logt u in op een volgende Entry locatie en start u daar ook de firmware update op deze wijze.